# **■** NetApp

## Manage QoS policy groups

System Manager Classic

NetApp June 22, 2024

This PDF was generated from https://docs.netapp.com/us-en/ontap-system-manager-classic/online-help-96-97/concept\_rules\_for\_assigning\_storage\_objects\_to\_policy\_groups.html on June 22, 2024. Always check docs.netapp.com for the latest.

## **Table of Contents**

| M | anage QoS policy groups with System Manager - ONTAP 9.7 and earlier | 1 |
|---|---------------------------------------------------------------------|---|
|   | Create QoS policy groups                                            | 1 |
|   | Delete QoS policy groups                                            | 1 |
|   | Edit QoS policy groups                                              | 2 |
|   | Rules for assigning storage objects to policy groups                | 2 |

# Manage QoS policy groups with System Manager - ONTAP 9.7 and earlier

You can use ONTAP System Manager classic (available in ONTAP 9.7 and earlier) to create storage Quality of Service (QoS) policy groups to limit the throughput of workloads and to monitor workload performance.

## **Create QoS policy groups**

#### **Steps**

- 1. Click **Storage** > **SVMs**.
- 2. Select the SVM, and then click **SVM Settings**.
- 3. In the **Policies** pane, click **QoS Policy Groups**.
- 4. In the QoS Policy Groups window, click Create.
- 5. In the Create Policy Group dialog box, specify a group name for the policy.
- 6. Specify the minimum throughput limit.
  - In System Manager 9.5, you can set the minimum throughput limit only on a performance-based All Flash Optimized personality. In System Manager 9.6, you can also set the minimum throughput limit for ONTAP Select Premium systems.
  - You cannot set the minimum throughput limit for volumes on a FabricPool-enabled aggregate.
  - If you do not specify the minimum throughput value or if the minimum throughput value is set to 0, the system automatically displays "None" as the value.

This value is case-sensitive.

- 7. Specify the maximum throughput limit.
  - The minimum throughput limit and the maximum throughput limit must be of the same unit type.
  - If you do not specify the minimum throughput limit, you can set the maximum throughput limit in IOPS and B/s, KB/s, MB/s, and so on.
  - If you do not specify the maximum throughput limit, the system automatically displays "Unlimited" as the value.

This value is case-sensitive. The unit that you specify does not affect the maximum throughput.

8. Click OK.

## **Delete QoS policy groups**

You can use ONTAP System Manager classic (available in ONTAP 9.7 and earlier) to delete a Storage Quality of Service (QoS) policy group that is no longer required.

### Before you begin

You must have unassigned all of the storage objects that are assigned to the policy group.

#### **Steps**

- Click Storage > SVMs.
- Select the SVM, and then click SVM Settings.
- 3. In the Policies pane, click QoS Policy Groups.
- 4. In the QoS Policy Groups window, select the policy group that you want to delete, and then click Delete.
- 5. In the confirmation dialog box, click **Delete**.

## **Edit QoS policy groups**

You can use the Edit Policy Group dialog box in ONTAP System Manager classic (available in ONTAP 9.7 and earlier) to modify the name and maximum throughput of an existing storage Quality of Service (QoS) policy group.

#### About this task

- In System Manager 9.5, you can set the minimum throughput limit only on a performance-based All Flash
  Optimized personality. In System Manager 9.6, you can also set the minimum throughput limit for ONTAP
  Select Premium systems.
- You cannot set the minimum throughput limit for volumes on a FabricPool-enabled aggregate.

#### **Steps**

- 1. Click Storage > SVMs.
- 2. Select the SVM, and then click SVM Settings.
- 3. In the Policies pane, click QoS Policy Groups.
- 4. Select the QoS policy group that you want to edit, and then click Edit.
  - The minimum throughput limit and the maximum throughput limit must be of the same unit type.
  - If you do not specify the minimum throughput limit, you can set the maximum throughput limit in IOPS and B/s, KB/s, MB/s, and so on.
  - If you do not specify the maximum throughput limit, the value is set to unlimited, and the unit that you specify does not affect the maximum throughput.
- 5. In the Edit Policy Group dialog box, edit the QoS policy group details, and then click Save.

## Rules for assigning storage objects to policy groups

You should be aware of rules that dictate how you can assign storage objects to Storage QoS policy groups.

## Storage objects and policy groups must belong to the same SVM

A storage object must be contained by the SVM to which the policy group belongs. You specify the SVM to which the policy group belongs when you create the policy group. Multiple policy groups can belong to the same SVM.

In the following illustration, the policy group pg1 belongs to SVM vs1. You cannot assign volumes vol2 or vol3 to policy group pg1 because those volumes are contained by a different SVM.

SVM "vs1"

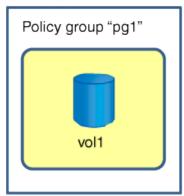

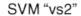

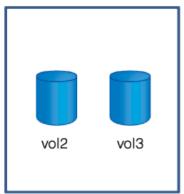

### Nested storage objects cannot belong to policy groups

You cannot assign a storage object to a policy group if its containing object or its child objects belong to a policy group. The following table lists the restrictions.

| If you assign the        | Then you cannot assign                                          |
|--------------------------|-----------------------------------------------------------------|
| SVM to a policy group    | Any storage objects contained by the SVM to a policy group      |
| Volume to a policy group | The volume's containing SVM or any child LUNs to a policy group |
| LUN to a policy group    | The LUN's containing volume or SVM to a policy group            |
| File to a policy group   | The file's containing volume or SVM to a policy group           |

In the following illustration, the SVM vs3 is assigned to policy group pg2. You cannot assign volumes vol4 or vol5 to a policy group because an object in the storage hierarchy (SVM vs3) is assigned to a policy group.

Policy group "pg2"

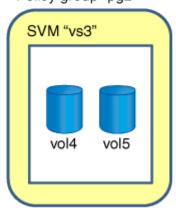

#### Copyright information

Copyright © 2024 NetApp, Inc. All Rights Reserved. Printed in the U.S. No part of this document covered by copyright may be reproduced in any form or by any means—graphic, electronic, or mechanical, including photocopying, recording, taping, or storage in an electronic retrieval system—without prior written permission of the copyright owner.

Software derived from copyrighted NetApp material is subject to the following license and disclaimer:

THIS SOFTWARE IS PROVIDED BY NETAPP "AS IS" AND WITHOUT ANY EXPRESS OR IMPLIED WARRANTIES, INCLUDING, BUT NOT LIMITED TO, THE IMPLIED WARRANTIES OF MERCHANTABILITY AND FITNESS FOR A PARTICULAR PURPOSE, WHICH ARE HEREBY DISCLAIMED. IN NO EVENT SHALL NETAPP BE LIABLE FOR ANY DIRECT, INDIRECT, INCIDENTAL, SPECIAL, EXEMPLARY, OR CONSEQUENTIAL DAMAGES (INCLUDING, BUT NOT LIMITED TO, PROCUREMENT OF SUBSTITUTE GOODS OR SERVICES; LOSS OF USE, DATA, OR PROFITS; OR BUSINESS INTERRUPTION) HOWEVER CAUSED AND ON ANY THEORY OF LIABILITY, WHETHER IN CONTRACT, STRICT LIABILITY, OR TORT (INCLUDING NEGLIGENCE OR OTHERWISE) ARISING IN ANY WAY OUT OF THE USE OF THIS SOFTWARE, EVEN IF ADVISED OF THE POSSIBILITY OF SUCH DAMAGE.

NetApp reserves the right to change any products described herein at any time, and without notice. NetApp assumes no responsibility or liability arising from the use of products described herein, except as expressly agreed to in writing by NetApp. The use or purchase of this product does not convey a license under any patent rights, trademark rights, or any other intellectual property rights of NetApp.

The product described in this manual may be protected by one or more U.S. patents, foreign patents, or pending applications.

LIMITED RIGHTS LEGEND: Use, duplication, or disclosure by the government is subject to restrictions as set forth in subparagraph (b)(3) of the Rights in Technical Data -Noncommercial Items at DFARS 252.227-7013 (FEB 2014) and FAR 52.227-19 (DEC 2007).

Data contained herein pertains to a commercial product and/or commercial service (as defined in FAR 2.101) and is proprietary to NetApp, Inc. All NetApp technical data and computer software provided under this Agreement is commercial in nature and developed solely at private expense. The U.S. Government has a non-exclusive, non-transferrable, nonsublicensable, worldwide, limited irrevocable license to use the Data only in connection with and in support of the U.S. Government contract under which the Data was delivered. Except as provided herein, the Data may not be used, disclosed, reproduced, modified, performed, or displayed without the prior written approval of NetApp, Inc. United States Government license rights for the Department of Defense are limited to those rights identified in DFARS clause 252.227-7015(b) (FEB 2014).

#### **Trademark information**

NETAPP, the NETAPP logo, and the marks listed at <a href="http://www.netapp.com/TM">http://www.netapp.com/TM</a> are trademarks of NetApp, Inc. Other company and product names may be trademarks of their respective owners.